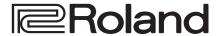

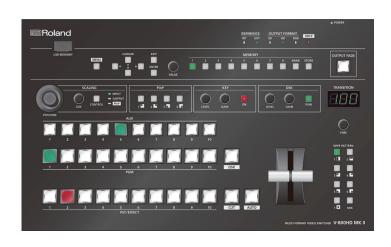

# V-800HD MKII

## **Reference Manual**

# Contents

# Menu List

Press the [MENU] button to call up the menu items. The menu will appear on the multi-view monitor connected to the V-800HD MK II.

 $^{st}$  Menus are shown only on the multi-view monitor connected to the HDMI OUT connector .

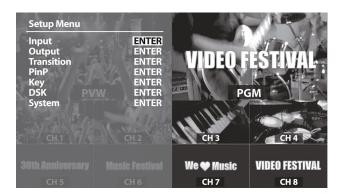

The menu categories are displayed at first. Choose the menu category whose setting you want to change.

| Category   | Explanation                                         |  |
|------------|-----------------------------------------------------|--|
| Input      | This is for input setup like source assign etc.     |  |
| Output     | This is for output setup like format selection etc. |  |
| Transition | This is for transition setup.                       |  |
| PinP       | This is for Picture in Picture setup.               |  |
| Key        | This is for luminance and chroma key setup.         |  |
| DSK        | This is for DSK setup.                              |  |
| System     | This is for system setup of the V-800HD MK II.      |  |

#### MEMO

- · The default value is printed in bold characters.
- When menu items span two or more pages, a icon is displayed at the top of the screen. Press the CURSOR [◄] [▶] buttons to switch between the pages.
- If the value area indicates "ENTER," you can press the [ENTER] button to proceed to a lower level.
- When a setting value has menu items that let you make moredetailed settings, ENTER is displayed at the top of the screen.
   Press the [ENTER] button to go down a level.
- To execute an operation, press the [ENTER] button.
- You can change a setting value rapidly by holding down the [ENTER] button and turning the [VALUE] knob.
- Holding down the [ENTER] button and pressing the [EXIT] button returns the currently selected setting to its default value.

# Input Menu

| Menu item         | Value                                                 | Explanation                                                                                                    |
|-------------------|-------------------------------------------------------|----------------------------------------------------------------------------------------------------|
|                   | (No Signal, 720 x 480@59.94 Hz–1920 x 1080@59.94 Hz)  | This part displays the current input format.                                                                                                    |
| Ch.1- Ch.4 (*1)   |                                                       | This sets the video source to assign to the channel. Pressing the [ENTER] button displays the Detailed Settings menu (P.3).                                                                                      |
| CII.1- CII.4 ( 1) | <b>3G/HD/SD-SDI</b> , Composite, Shared Input         | "Shared Input" can be set using Ch.2 through 4. This enables sharing of the video source on the channel previous to the set channel. For details, refer to the Owner's Manual, "Sharing a Video Source" (p. 16). |
|                   | (No Signal 730 v 490 950 04 Hz 1030 v 1300 960 00 Hz) | This part displays the current input format.                                                                                                    |
|                   | (No Signal, 720 x 480@59.94 Hz–1920 x 1200@60.00 Hz)  | * "HDCP" is displayed while signal with HDCP is input.                                                                                                    |
| Ch.5- Ch.8 (*1)   |                                                       | This sets the video source to assign to the channel. Pressing the [ENTER] button displays the Detailed Settings menu (P.3).                                                                                      |
|                   | DVI-D/HDMI or DVI-A (*2), RGB/Component, Shared Input | "Shared Input" can be set using Ch.5 through 8. This enables sharing of the video source on the channel previous to the set channel. For details, refer to the Owner's Manual, "Sharing a Video Source" (p. 16). |
| Ch 0 (*2)         | (Memory No.*)                                         | This part shows the currently selected memory No. of still images.                                                                                                    |
| <b>Ch.9</b> (*3)  | Still Image                                           | Pressing the [ENTER] button displays the Detailed Settings menu (P.4).                                                                                                    |
| Ch 10 (*1)        | (R:16 G:16 B:16 or Memory No.*)                       | This part shows either the color values of the background color or the memory number of the currently assigned background image.                                                                                 |
| Ch.10 (*1)        | Background, Still Image                               | This assigns a monochrome picture (background color) or still image. Pressing the [ENTER] button displays the Detailed Settings menu (P.4).                                                                      |

<sup>(\*1)</sup> When the menu is not displayed, you can switch the setting values in succession by holding down the [MENU] button and pressing a PST/EFFECT-section cross-point button (channel 1 through 8).

(\*2) The displayed setting value differs depending on the setting of the [SIGNAL] switch.

| [SIGNAL] switch | Value      |
|-----------------|------------|
| DVI-D           | DVI-D/HDMI |
| DVI-A           | DVI-A      |

<sup>(\*3)</sup> When the menu is not displayed, you can switch the memory numbers where still images are saved in succession by holding down the [MENU] button and pressing a PST/EFFECT-section cross-point button (channel 9 or 10).

## Ch.1—4: Detailed setup of 3G/HD/SD-SDI, Composite, Shared Input

| Menu item        | Value                                                     | Explanation                                                                                                    |  |
|------------------|-----------------------------------------------------------|----------------------------------------------------------------------------------------------------|--|
| Scaling          | You use the following items to make settings for scaling. |                                                                                                    |  |
| Zoom             | 10- <b>100</b> -1000%                                     | This adjusts the zoom ratio.                                                                                        |  |
|                  |                                                           | This sets the scaling type.                                                                                         |  |
|                  |                                                           | Full: The input image will be displayed fully on output screen. The aspect ratio will be changed.                   |  |
| Tuno             | Full Letterhoy Crop Det by Det Manual                     | Letterbox: The entirety of the input image will be displayed on output screen. The aspect ratio will be maintained. |  |
| Type             | <b>Full</b> , Letterbox, Crop, Dot by Dot, Manual         | Crop: The input image will be displayed fully on the output screen. The aspect ratio will be maintained.            |  |
|                  |                                                           | Dot by Dot: Scaling will not be executed.                                                                           |  |
|                  |                                                           | Manual: This performs scaling according to the "Manual Size H" and "Manual Size V" settings.                        |  |
| Manual Size H    | -2000- <b>0</b> - +2000 (*4) (*5)                         | This adjusts the horizontal size.                                                                                   |  |
| Manual Size V    | -2000 <b>-0</b> - +2000 (*4) (*5)                         | This adjusts the vertical size.                                                                                     |  |
| Position H       | -1920 <b>-0</b> - +1920 (*4)                              | This adjusts the display position in the horizontal direction.                                                      |  |
| Position V       | -1200 <b>-0</b> - +1200 (*4)                              | This adjusts the display position in the vertical direction.                                                        |  |
| Color Correction | You use the following items to perform color              | correction.                                                                                                    |  |
| Brightness       | -64 <b>-0</b> - +63                                       | This adjusts the brightness.                                                                                        |  |
| Contrast         | -64 <b>-0</b> - +63                                       | This adjusts the contrast.                                                                                          |  |
| Saturation       | -64 <b>-0</b> - +63                                       | This adjusts the color saturation.                                                                                  |  |
| Red              | -64 <b>-0</b> - +63                                       | This adjusts the red level.                                                                                         |  |
| Green            | -64 <b>-0</b> - +63                                       | This adjusts the green level.                                                                                       |  |
| Blue             | -64 <b>-0</b> - +63                                       | This adjusts the blue level.                                                                                        |  |

<sup>(\*4)</sup> Depending on the input/output format settings, the range of value settings will be altered. The values above are the minimum/maximum values.

## Ch.5—8: Detailed setup of DVI-D/HDMI

| Menu item        | Value                                                                        | Explanation                           |
|------------------|------------------------------------------------------------------------------|---------------------------------------|
| Color Space      | <b>Auto</b> , RGB(0-255), RGB(16-235), YCC(SD), YCC(HD)                      | This sets the color space.            |
| Flicker Filter   | ON, <b>OFF</b>                                                               | This turns on/off the flicker filter. |
| Scaling          | This sets the scaling. The menu items are similar for channels 1–4.          |                                       |
| Color Correction | This performs color correction. The menu items are similar for channels 1–4. |                                       |

# Ch.5—8: Detailed setup of DVI-A, RGB/Component

| Menu item        | Value                                                              | Explanation                                                                  |  |
|------------------|--------------------------------------------------------------------|------------------------------------------------------------------------------|--|
| Color Space      | <b>Auto</b> , RGB(0-255), RGB(16-235), YCC(SD), YCC(HD)            | This sets the color space.                                                   |  |
| Flicker Filter   | ON, <b>OFF</b>                                                     | This turns on/off the flicker filter.                                        |  |
| Scaling          | This sets the scaling. The menu items are similar fo               | or channels 1–4.                                                             |  |
| Color Correction | This performs color correction. The menu items ar                  | This performs color correction. The menu items are similar for channels 1–4. |  |
| Sampling         | mpling You use the following items for make settings for sampling. |                                                                              |  |
| Auto Sampling    | (Execute)                                                          | This executes automatic settings for sampling.                               |  |
| Position H       | -1920- <b>0</b> - +1920 (*6)                                       | This adjusts the horizontal start position of sampling.                      |  |
| Position V       | -1200- <b>0</b> - +1200 (*6)                                       | This adjusts the vertical start position of sampling.                        |  |
| Frequency        | -128- <b>0</b> - +127 (*6)                                         | This adjusts the sampling frequency.                                         |  |
| Phase            | -128 <b>-0</b> - +127 (*6)                                         | This adjusts the sampling phase.                                             |  |

<sup>(\*6)</sup> Depending on the input/output format settings, the range of value settings will be altered. The values above are the minimum/maximum values.

# Ch.5—8: Detailed setup of Shared Input

| Menu item        | Value                                                                        | Explanation |
|------------------|------------------------------------------------------------------------------|-------------|
| Scaling          | This sets the scaling. The menu items are similar for channels 1–4.          |             |
| Color Correction | This performs color correction. The menu items are similar for channels 1–4. |             |

<sup>(\*5)</sup> This is available when "Type" is set to "Manual."

# Ch.9–10: Detailed setup of Still Image

| Menu item              | Value                                                                                                | Explanation                                                                               |  |
|------------------------|----------------------------------------------------------------------------------------------------|-------------------------------------------------------------------------------------------|--|
| Ctill Image Mamous No  | 1-16                                                                                                 | You select the memory number where the still image is saved and assign it to the channel. |  |
| Still Image Memory No. |                                                                                                    | * A "*" symbol is displayed for memory numbers where a still image is already saved.      |  |
| Position H             | -1920- <b>0</b> - +1920 (*7)                                                                         | This adjusts the horizontal display position of the still image.                          |  |
| Position V             | -1200– <b>0</b> – +1200 (*7) This adjusts the vertical display position of the still image.          |                                                                                           |  |
| Color Correction       | <b>Color Correction</b> You use the following items to perform color correction for the still image. |                                                                                           |  |
| Brightness             | -64 <b>-0</b> - +63 This adjusts the brightness.                                                     |                                                                                           |  |
| Contrast               | -64- <b>0</b> - +63                                                                                  | This adjusts the contrast.                                                                |  |
| Saturation             | -64- <b>0</b> - +63                                                                                  | This adjusts the color saturation.                                                        |  |
| Red                    | -64- <b>0</b> -+63 This adjusts the red level.                                                       |                                                                                           |  |
| Green                  | -64- <b>0</b> - +63                                                                                  | This adjusts the green level.                                                             |  |
| Blue                   | -64- <b>0</b> - +63                                                                                  | This adjusts the blue level.                                                              |  |

<sup>(\*7)</sup> Depending on the input/output format settings, the range of value settings will be altered. The values above are the minimum/maximum values.

## Ch.10: Detailed setup of Background

| Me  | nu item | Value                             | Explanation                   |
|-----|---------|-----------------------------------|-------------------------------|
| Col | or      | You use the following items to ad | just the background color.    |
|     | Red     | 0- <b>16</b> -255                 | This adjusts the red level.   |
|     | Green   | 0- <b>16</b> -255                 | This adjusts the green level. |
|     | Blue    | 0- <b>16</b> -255                 | This adjusts the blue level.  |

# Output Menu

| Menu item Value                                                     |                                                                                                    | Explanation                                                                                                    |  |
|---------------------------------------------------------------------|----------------------------------------------------------------------------------------------------|----------------------------------------------------------------------------------------------------|--|
| <b>Format</b> You use the following items to set the output format. |                                                                                                    |                                                                                                    |  |
| Main                                                                | 480i4:3, 480i16:9, 720p, <b>1080i</b> , 1080p, 480/576p4:3,<br>480/576p16:9, VGA, SVGA, XGA, WXGA, SXGA, FWXGA,<br>SXGA+, UXGA, WUXGA | This sets the main output (SDI OUT connectors and DIV-D/HDMI OUT connectors) format. Pressing the [ENTER] button displays the Detailed Settings menu (P.5). |  |
| RGB/Component                                                       | 8/Component 480/576p4:3, 480/576p16:9, 720p, 1080p, VGA, SVGA,                                                                        | This sets analog output (RGB/COMPONENT connector) format. Pressing the [ENTER] button displays the Detailed Settings menu (P.5).                            |  |
|                                                                     | XGA, WXGA, <b>SXGA</b> , FWXGA, SXGA+, UXGA, WUXGA                                                                                    | * Interlaced output is not available.                                                                                                    |  |
| Composite                                                           | <b>480i/576i4:3</b> , 480i/576i16:9                                                                                                   | The output format of the SD OUT connector is fixed at "480/576i" and cannot be changed. For the aspect ratio, select either "4:3" or "16:9."                |  |
|                                                                     |                                                                                                    | Pressing the [ENTER] button displays the Detailed Settings menu (P.5).                                                                                      |  |
| AUX Source                                                          | Mixer Input, Mixer Output, DSK Source, DSK Output, Input Ch.1–10 (*8)                                                                 | This sets the signal to be sent to the AUX bus.                                                                                                    |  |
| Carres Assisse                                                      | You can assign the bus to various output connectors.                                                                                  |                                                                                                    |  |
| Source Assign                                                       | * The format in the parentheses ( ) represents the output format. If this is blank, no signal is currently being output.              |                                                                                                    |  |
| SDI 1                                                               | PGM, PVW, AUX                                                                                                    | This sets the bus to be sent to SDI OUT 1 connector.                                                                                                    |  |
| SDI 2                                                               | PGM, <b>PVW</b> , AUX                                                                                                    | This sets the bus to be sent to SDI OUT 2 connector.                                                                                                    |  |
| DVI-D/HDMI 1                                                        | PGM, PVW, AUX                                                                                                    | This sets the bus to be sent to DVI-D/HDMI OUT 1 connector.                                                                                                 |  |
| DVI-D/HDMI 2                                                        | PGM, <b>PVW</b> , AUX                                                                                                    | This sets the bus to be sent to DVI-D/HDMI OUT 2 connector.                                                                                                 |  |
| RGB/Component                                                       | DCM DVM ALIV (*O)                                                                                                    | This sets the bus to be sent to RGB/COMPONENT OUT connector.                                                                                                |  |
| Composite                                                           | <b>PGM</b> , PVW, AUX (*9)                                                                                                    | This sets the bus to be sent to SD OUT connector.                                                                                                    |  |
| HDMI                                                                | Multi-view                                                                                                    | The output of the HDMI OUT connector is fixed and cannot be changed.                                                                                        |  |

<sup>(\*8)</sup> When set to "Input Ch. 1–10," DSK becomes unusable.

 $<sup>(*9) \ &</sup>quot;RGB/Component" \ and "Composite" \ become shared settings. \ Making settings for separate buses us not possible.$ 

# Detailed setup of Main

| Menu item                                                                                          | Value                                                            | Explanation                                                                                                    |
|----------------------------------------------------------------------------------------------------|------------------------------------------------------------------|----------------------------------------------------------------------------------------------------|
| Scaling                                                                                            | You use the following items to make settings for sca             | aling.                                                                                                    |
| Zoom                                                                                               | 10 <b>-100</b> -1000%                                            | This adjusts the zoom ratio.                                                                                                    |
| Size H                                                                                             | -2000 <b>-0</b> - +2000 (*10)                                    | This adjusts the size in the horizontal direction.                                                                                          |
| Size V         -2000-0- +2000 (*10)         This adjusts the size in the ver                       |                                                                  | This adjusts the size in the vertical direction.                                                                                            |
| Position H                                                                                         |                                                                  |                                                                                                    |
| Position V                                                                                         | -1200 <b>- 0</b> -+1200 (*10)                                    | This adjusts the display position in the vertical direction.                                                                                |
| Cropping                                                                                           | You use the following items to make settings for cro             | opping.                                                                                                    |
| Orientation                                                                                        | <b>Upper Left</b> , Upper Right, Lower Left, Lower Right, Center | This sets the orientation of cropping.                                                                                                    |
|                                                                                                    |                                                                  | This sets the orientation of cropping.                                                                                                    |
|                                                                                                    |                                                                  | Full: When the "Zoom" value is "100%," the entirety of the image is shown on the output screen.                                             |
| Туре                                                                                               | <b>Full</b> , 4:3, 5:4, 16:9, Manual                             | 4:3, 5:4, 16:9: The image will be cropped according to the selected aspect ratio. If the Zoom value is 100%, the image will be letterboxed. |
|                                                                                                    |                                                                  | Manual: The image will be cropped according to the "Manual Size H" and "Manual Size V" settings.                                            |
| Manual Size H                                                                                      | 0- <b>128</b> -2000 (*10) (*11)                                  | This adjusts the horizontal size.                                                                                                    |
| Manual Size V                                                                                      | 0- <b>128</b> -2000 (*10) (*11)                                  | This adjusts the vertical size.                                                                                                    |
| Color Correction                                                                                   | You use the following items to perform color correct             | tion.                                                                                                    |
| Brightness                                                                                         | -128 <b>-0</b> - +127                                            | This adjusts the brightness.                                                                                                    |
| Contrast                                                                                           | -128 <b>-0</b> - +127                                            | This adjusts the contrast.                                                                                                    |
| Saturation                                                                                         | -128 <b>-0</b> - +127                                            | This adjusts the color saturation.                                                                                                    |
| Red                                                                                                | -64 <b>-0</b> - +63                                              | This adjusts the red level.                                                                                                    |
| Green                                                                                              | -64 <b>-0</b> - +63                                              | This adjusts the green level.                                                                                                    |
| Blue                                                                                               | -64 <b>-0</b> - +63                                              | This adjusts the blue level.                                                                                                    |
| 3G-SDI Mapping                                                                                     | Level A, Level B                                                 | This sets the mapping structure for 3G-SDI output.                                                                                          |
| DVI-D/HDMI                                                                                         | You use the following items to make settings for the             | e DVI-D/HDMI OUT connectors.                                                                                                    |
| Output 1                                                                                           | Output 1 (DVI-D/HDMI OUT 1 connector)                            |                                                                                                    |
| Signal Mode DVI-D, HDMI This sets the output mode                                                  |                                                                  | This sets the output mode for HDMI output.                                                                                                  |
| Color Space                                                                                        | <b>RGB(0-255)</b> , RGB(16-235), YCC(444), YCC(422)              | This sets the color space.                                                                                                    |
| Output 2                                                                                           | (DVI-D/HDMI OUT 2 connector)                                     |                                                                                                    |
| Signal Mode DVI-D, HDMI This sets the output mode for HDMI output                                  |                                                                  | This sets the output mode for HDMI output.                                                                                                  |
| Color Space         RGB(0-255), RGB(16-235), YCC(444), YCC(422)         This sets the color space. |                                                                  | This sets the color space.                                                                                                    |

(\*10) Depending on the input/output format settings, the range of value settings will be altered. The values above are the minimum/maximum values. (\*11) This is available when "Type" is set to "Manual."

# Detailed setup of RGB/Component

| Menu item        | Value                                                                       | Explanation |
|------------------|-----------------------------------------------------------------------------|-------------|
| Color Space      | Auto, RGB(0-255), RGB(16-235), YCC(SD), YCC(HD)  This sets the color space. |             |
| Scaling          | This sets the scaling. The menu items are similar for Main                  |             |
| Color Correction | This performs color correction. The menu items are similar for Main.        |             |

# **Detailed setup of Composite**

| Menu item        | Value                                                                | Explanation |
|------------------|----------------------------------------------------------------------|-------------|
| Scaling          | This sets the scaling. The menu items are similar for Main           |             |
| Color Correction | This performs color correction. The menu items are similar for Main. |             |

# Transition Menu

| Menu item      | Value                                         | Explanation                                                                                  |
|----------------|-----------------------------------------------|----------------------------------------------------------------------------------------------|
| T:             | 0.0s- <b>1.0s</b> -10.0s, 0s0f-10s0f, 0f-300f | This sets the transition time.                                                               |
| Time           |                                               | The displayed value differs depending on "Frame Rate" and the "Unit" setup.                  |
| Unit           | Seconds, Seconds.Frames, Frames               | This sets the transition time unit to be displayed.                                          |
|                |                                               | This sets the transition effect.                                                             |
| Wipe Pattern   | 1–7, <b>MIX</b>                               | * The WIPE PATTERN [1]–[7] buttons and the [MIX] button are "Wipe Pattern" shortcut buttons. |
| Wipe Pattern 1 |                                               |                                                                                              |
| :              | (ENTER)                                       | This displays the Detailed Settings menu for the WIPE PATTERN [1]–[7] buttons.               |
| Wipe Pattern 7 |                                               |                                                                                              |

# Detailed setup of Wipe Pattern 1–7

| Menu item | Value                                                                                                    | Explanation                                   |
|-----------|----------------------------------------------------------------------------------------------------|-----------------------------------------------|
| Pattern   | Horizontal, Vertical, Horizontal Open, Vertical Open, Upper Left, Upper Right, Lower Left, Lower Right, Box  The default values of Wipe Pattern 1–7 are as follows.  1: Horizontal  2: Vertical  3: Upper Left  4: Upper Right  5: Lower Left  6: Lower Right | This sets the wipe pattern.                   |
|           | 7: Box                                                                                                    |                                               |
| Direction | Normal, Reverse, N/R                                                                                                    | This sets the wipe direction.                 |
| Border    | You use the following items to adjust the border settings.                                                                                                    |                                               |
| Width     | <b>0</b> –63                                                                                                    | This adjusts the border width.                |
| Red       | 0- <b>128</b> -255                                                                                                    | This adjusts the red level of border color.   |
| Green     | 0- <b>128</b> -255                                                                                                    | This adjusts the green level of border color. |
| Blue      | 0- <b>128</b> -255                                                                                                    | This adjusts the blue level of border color.  |

# PinP Menu

| Menu item               | Value                 | Explanation                                                                                                    |
|-------------------------|-----------------------|----------------------------------------------------------------------------------------------------|
| Status                  | <b>OFF</b> , PVW, PGM | This sets the output status of PinP.  OFF: No display.  PVW: Display on PVW output.  PGM: Display on PGM output.                     |
| Position 1 : Position 4 | (ENTER)               | This displays the Detailed Settings menu for the PinP [1]–[4] buttons.  * The PinP [1]– [4] buttons are "Position" shortcut buttons. |

# Detailed setup of Position 1–4

| Menu item         | Value                                                                      | Explanation                                                    |
|-------------------|----------------------------------------------------------------------------|----------------------------------------------------------------|
| PinP              | Use the following items to make the settings for the inset screen.         |                                                                |
| Size              | -10 <b>-30</b> - +100% This adjusts the zoom ratio.                        |                                                                |
| Position H        | -100-+100% (*12)                                                           | This adjusts the display position in the horizontal direction. |
| Position V        | -100-+100% (*12)                                                           | This adjusts the display position in the vertical direction.   |
| Cropping Type     | <b>Original</b> , 4:3, 5:4, 16:9, Manual                                   | This sets the cropping type.                                   |
| Manual Cropping H | -2000- <b>0</b> - +2000 (*13)                                              | This sets the horizontal cropping width.                       |
| Manual Cropping V | -2000- <b>0</b> - +2000 (*13)                                              | This sets the vertical cropping width.                         |
| Border            | Use the following items to adjust the border.                              |                                                                |
| Width             | 0 <b>-5</b> -63                                                            | This sets the border width.                                    |
| Color             | Use the following items to adjust the color of the border.                 |                                                                |
| Red               | 0 <b>–128</b> –255                                                         | This sets the red level of border color.                       |
| Green             | 0 <b>–128</b> –255                                                         | This sets the green level of border color.                     |
| Blue              | 0 <b>–128</b> –255                                                         | This sets the blue level of border color.                      |
| View              | Use the following items to adjust the video displayed in the inset screen. |                                                                |
| Size              | 10 <b>-100</b> -1000% (*14)                                                | This sets the zoom ratio.                                      |
| Position H        | -1920- <b>0</b> - +1920 (*14)                                              | This adjusts the display position in the horizontal direction. |
| Position V        | -1200 <b>-0</b> -+1200 (*14)                                               | This adjusts the display position in the vertical direction.   |

<sup>(\*12)</sup> The default values of Position "1" – "4" are as follows.

| 1 | Position H: -25%, Position V: -25% |
|---|------------------------------------|
| 2 | Position H: +25%, Position V: -25% |
| 3 | Position H: -25%, Position V: +25% |
| 4 | Position H: +25%, Position V: +25% |

<sup>(\*13)</sup> This is available when "Cropping Type" is set to "Manual."

<sup>(\*14)</sup> Depending on the input/output format settings, the range of value settings will be altered. The values above are the minimum/maximum values.

# Key Menu

| Menu item | Value                  | Explanation                                                                                                    |
|-----------|------------------------|----------------------------------------------------------------------------------------------------|
| Status    | <b>OFF</b> , PVW, PGM  | Select output status of Key composition from below.  OFF: Not display.  PVW: Display on PVW output.  PGM: Display on PGM output. |
| Mode      | Self key, External Key | This sets the key mode.                                                                                                    |

# Detailed setup of Self Key

| Menu item        | Value                                                                                  | Explanation                                                                                                    |
|------------------|----------------------------------------------------------------------------------------|----------------------------------------------------------------------------------------------------|
| Туре             | Luminance 1 (White), <b>Luminance 2 (Black)</b> ,<br>Chroma 1 (Blue), Chroma 2 (Green) | This sets the key type (extraction color) to use when compositing.  Luminance 1 (White): This uses a brightness threshold to make white transparent.  Luminance 2 (Black): This uses a brightness threshold to make black transparent.  Chroma 1 (Blue): This uses a color threshold to make blue transparent.  Chroma 2 (Green): This uses a color threshold to make green transparent. |
| Level            | 0- <b>32</b> -255                                                                      | This adjusts the amount of extraction.                                                                                                    |
| Hue (*15)        | You use the following items to adjust the hue of the key color.                        |                                                                                                    |
| Fine             | -128- <b>0</b> - +127                                                                  | This adjusts the center position for hue.                                                                                                    |
| Width            | -128- <b>0</b> - +127                                                                  | This adjusts the hue width (range).                                                                                                    |
| Saturation (*15) | -128 <b>-0</b> -+127                                                                   | This adjusts the saturation of the key color.                                                                                                    |
| Gain             | <b>0</b> –255                                                                          | This adjusts the amount of edge blur.                                                                                                    |

<sup>(\*15)</sup> This is available when "Type" is set to Chroma 1 (Blue)" or "Chroma 2 (Green)."  $\,$ 

## Detailed setup of External Key

| Menu item                 | Value               | Explanation                                                 |
|---------------------------|---------------------|-------------------------------------------------------------|
| Туре                      | White, <b>Black</b> | This sets the extraction color.                             |
| Key Coupling Ch.1 : Ch.10 | Ch.1- <b>8</b> -10  | This sets set the fill-channel and key-channel combination. |

# DSK Menu

| Menu item        | Value                                                                                  | Explanation                                                                                                    |
|------------------|----------------------------------------------------------------------------------------|----------------------------------------------------------------------------------------------------|
| PGM Output       | OFF, ON                                                                                | This turns on/off the PGM output of DSK.                                                                                                    |
| PVW Output       | OFF, ON                                                                                | This turns on/off the PVW output of DSK.                                                                                                    |
| Туре             | Luminance 1 (White), <b>Luminance 2 (Black)</b> ,<br>Chroma 1 (Blue), Chroma 2 (Green) | This sets the key type (extraction color) to use when compositing.  Luminance 1 (White): This uses a brightness threshold to make white transparent.  Luminance 2 (Black): This uses a brightness threshold to make black transparent.  Chroma 1 (Blue): This uses a color threshold to make blue transparent.  Chroma 2 (Green): This uses a color threshold to make green transparent. |
| Level            | 0-32-255                                                                               | This adjusts the amount of extraction.                                                                                                    |
| Hue (*16)        | You use the following items to adjust the hue of the key color.                        |                                                                                                    |
| Fine             | -128- <b>0</b> -+127                                                                   | This adjusts the center position for hue.                                                                                                    |
| Width            | -128- <b>0</b> - +127                                                                  | This adjusts the hue width (range).                                                                                                    |
| Saturation (*16) | -128- <b>0</b> - +127                                                                  | This adjusts the saturation of the key color.                                                                                                    |
| Gain             | <b>0</b> –255                                                                          | This adjusts the amount of edge blur.                                                                                                    |
| Source Channel   | 1-8-10                                                                                 | This sets the channel to overlay for DSK composition.                                                                                                    |

(\*16) This is available when "Type" is set to Chroma 1 (Blue)" or "Chroma 2 (Green)."  $\,$ 

#### NOTE

- When the External Key is valid, DSK cannot be used.
- When the setting for sending the input-channel signal to the AUX bus is in effect, DSK cannot be used.

# System Menu

| Menu item                   | Value                                                                               | Explanation                                                                                                    |
|-----------------------------|-------------------------------------------------------------------------------------|----------------------------------------------------------------------------------------------------|
| HDCP                        | OFF, ON                                                                             | This turns on/off the HDCP mode.                                                                                                    |
| Color Space                 | RGB, <b>YCC</b>                                                                     | This sets the color space.                                                                                                    |
| NTSC Setup Level            | OIRE, 7.5IRE                                                                        | This sets the NTSC setup level.                                                                                                    |
| Frame Rate                  | <b>59.94 Hz</b> , 50 Hz                                                             | This sets the frame rate.                                                                                                    |
|                             |                                                                                     | This sets the reference clock of the V-800HD MK II.                                                                                                    |
|                             |                                                                                     | Internal: The V-800HD MK II's internal clock is used as the reference clock.                                                                                             |
|                             |                                                                                     | External: A synchronizing signal input via the REFERENCE IN connector is used as the reference clock.                                                                    |
| Reference                   | Internal, External, Input SDI 1–4                                                   | Black-burst (frame synchronization), bi-level, and tri-level synchronizing signals are supported.                                                                        |
|                             |                                                                                     | Input SDI 1–4: A signal input via one of the SDI IN 1–4 connectors is used as the reference clock.                                                                       |
|                             |                                                                                     | The VSYNC (vertical synchronizing) signal output from the V-800HD MK II is synchronized to the VSYNC signal input via SDI.                                               |
|                             |                                                                                     | This adjusts the phase horizontally.                                                                                                    |
| Clock Adjust (*17)          | 1920- <b>0</b> -+1920 (*18)                                                         | Adjust this when output is horizontally out of sync with the operation of other devices using the same clock.                                                            |
|                             |                                                                                     | This adjusts the phase vertically.                                                                                                    |
| Line Adjust (*17)           | -1200 <b>-0</b> -+1200                                                              | Adjust this when output is vertically out of sync with or field-shifted from the operation of other devices using the same clock.                                        |
|                             |                                                                                     | This is a feature that automatically aligns the fields in interlaced input and output.                                                                                   |
| Field Sync Processing (*17) | ON, <b>OFF</b>                                                                      | Setting this to "ON" lengthens processing time between video input and output, but the fields are automatically synchronized.                                            |
| Panel Operation             | PGM/PST, A/B                                                                        | This sets the operation mode for video transitions.                                                                                                    |
| Output Capture              | (ENTER)                                                                             | This displays detailed setup menu of still image capture.                                                                                                    |
| Output Fade                 | (ENTER)                                                                             | This displays detailed setup menu of output fade.                                                                                                    |
| Multi-view Label            | (ENTER)                                                                             | This displays detailed setup menu of multi-view labels.                                                                                                    |
| Cross-point Assign          | (ENTER)                                                                             | This displays detailed setup menu of channel assign to cross-points.                                                                                                    |
| Remote                      | OFF, ON                                                                             | This turns valid/invalid of remote control from an external RS-232 device.                                                                                               |
| MIDI                        |                                                                                     | Press [ENTER] to execute detailed setup of MIDI.                                                                                                    |
|                             |                                                                                     | This specifies the items that are recalled when you recall a memory.                                                                                                    |
|                             | s ALL, Cross-point                                                                  | ALL: This recalls all the settings.                                                                                                    |
| Memory Recall Parameters    |                                                                                     | Cross-point: This recalls the settings below only. Channel selection, Key setup, PinP setup, DSK setup, Wipe setup, Input connector selection                            |
| Memory Switch Fade          | OFF, ON                                                                             | This turns on/off the output fade during memory recalling.                                                                                                    |
| Memory Protect              | OFF, ON                                                                             | Setting this to "ON" protects the memory, making it impossible to saving settings to memory                                                                              |
| Auto Memory                 | ON, <b>OFF</b>                                                                      | Setting this to "ON" makes memory 1-1 function as a last memory. When you close the menu or recall a memory, the current settings are automatically saved in memory 1-1. |
| USB Memory                  | You use the following items to wor                                                  | k with a USB flash drive.                                                                                                    |
| Parameter                   | (ENTER)                                                                             | This displays a menu for saving or recalling parameters in the unit's internal memory (P.12)                                                                             |
| Still Image                 | (ENTER)                                                                             | This displays a menu for loading a still image (P.12).                                                                                                    |
| Format                      | (Execute)                                                                           | This executes formatting of a connected USB memory.                                                                                                    |
| Still Image Delete          | (ENTER)                                                                             | This displays a menu for deleting a still image (P.12).                                                                                                    |
| Video Fader Calibrate       | (Execute)                                                                           | This calibrates the video fader.                                                                                                    |
| LED Dimmer                  | 0-7                                                                                 | This adjusts the brightness of the top panel LEDs.                                                                                                    |
| Menu Background             | 0- <b>4</b> -7                                                                      | This adjust the transparency of the menu background.                                                                                                    |
| Menu Position               | <b>Left</b> , Right                                                                 | This switches the position of menu display.  * You can also switch this by holding down the [MENU] button and pressing the CURSOR  [◀] or [▶] button.                    |
| Test Pattern                | <b>OFF</b> , ColorBar75%, ColorBar100%,<br>Ramp, Step, Hatch, Frame,<br>Frame (PVW) | This sets the test pattern.                                                                                                    |
| Factory Reset               | (Execute)                                                                           | This returns the unit to its factory defaults.                                                                                                    |
| System Information          | ,                                                                                   | This displays the version of the system program.                                                                                                    |

<sup>(\*17)</sup> Adjust this as needed when "Reference" is set to "External" or "Input SDI 1–4."

<sup>(\*18)</sup> Depending on the input/output format settings, the range of value settings will be altered. These values are the minimum/maximum.

# Detailed setup of MIDI

| Menu item      | Value                                                          | Explanation                                                         |                                                                  |
|----------------|----------------------------------------------------------------|---------------------------------------------------------------------|------------------------------------------------------------------|
|                | OFF, <b>Native</b> , V-LINK Master,<br>V-LINK Slave, MVC Slave | This sets the M                                                     | IIDI remote control mode.                                        |
|                |                                                                | OFF:                                                                | No communication via MIDI.                                       |
| Status         |                                                                | Native:                                                             | Communicate using standard MIDI mode.                            |
| Status         |                                                                | V-LINK Master:                                                      | Communicate as the V-LINK master device.                         |
|                |                                                                | V-LINK Slave:                                                       | Communicate as the V-LINK slave device. (*19)                    |
|                |                                                                | MVC Slave:                                                          | Communicate as the MVC (MIDI Visual Control) slave device. (*19) |
| Through Output | OFF, ON                                                        | This turns on/off of through output of the MIDI OUT/THRU connector. |                                                                  |
| Channel        | <b>1</b> –16                                                   | This sets the MIDI channel to be used in standard MIDI mode.        |                                                                  |

<sup>(\*19)</sup> If the V-800HD MK II receives message from an external V-LINK/MVC master device while "Native" is selected, the mode automatically turns to "V-LINK Slave" or "MVC Slave."

## **Detailed setup of Output Capture**

| Menu item                 | Value         | Explanation                                                                                                    |
|---------------------------|---------------|----------------------------------------------------------------------------------------------------|
| Source Bus                | PGM, PVW, AUX | This sets the source bus for still image capture. Image of the selected bus is displayed in PGM section of the multi-view monitor. |
| Destination               | 1 16          | This selects the internal memory number for still image.                                                                           |
| CA:II Imaa wa Manaa wa Na | <b>1</b> –16  | * A "*" symbol is displayed for memory numbers where a still image is already saved.                                               |
| Still Image Memory No.    | (Execute)     | This captures a still image.                                                                                                    |

<sup>\*</sup> You cannot use the output capture if you are selecting "Fade to Still Image" in "Output Fade" or selecting "Still Image" as the source of Ch.10.

#### \_

## Detailed setup of Output Fade

| Menu item | Value                                    | Explanation            | Explanation                                                                        |  |  |
|-----------|------------------------------------------|------------------------|------------------------------------------------------------------------------------|--|--|
|           |                                          | This sets the operatio | This sets the operation mode of the [OUTPUT FADE] button.                          |  |  |
| Mode      | Fade to Background, Fade to Still Image, | Fade to Background:    | This makes the final video output fade to a monochrome picture (background color). |  |  |
|           | Output Freeze                            | Fade to Still Image:   | This makes the final video output fade to a still picture. (*20)                   |  |  |
|           |                                          | Output Freeze:         | This makes the final video output stop (freeze). (*20)                             |  |  |

<sup>(\*20)</sup> If you are selecting "Still Image" as the source of Ch.10, setting the operation mode to "Fade to Still Image" or "Output Freeze" is not possible.

## Detailed setup of Fade to Background

| Menu item     | Value                                                    | Explanation                |
|---------------|----------------------------------------------------------|----------------------------|
| Time          | 0.0- <b>0.5-</b> 10.0 s                                  | This sets the fade time.   |
| Color Setting | You use the following items to set the background color. |                            |
| Red           | 0– <b>16</b> – 255 This sets the red level.              |                            |
| Green         | 0 <b>-16</b> - 255                                       | This sets the green level. |
| Blue          | 0 <b>-16</b> - 255                                       | This sets the blue level.  |

## Detailed setup of Fade to Still Image

| Menu item              | Value                        | Explanation                                                                                                    |  |
|------------------------|------------------------------|----------------------------------------------------------------------------------------------------|--|
| Time                   | 0.0- <b>0.5-</b> 10.0 s      | This sets the fade time.                                                                                        |  |
| Still Image Memory No. | <b>1</b> –16                 | This selects the memory number where a still image is saved and specifies the still image to use during a fade. |  |
|                        |                              | * A "*" symbol is displayed for memory numbers where a still image is already saved.                            |  |
| Position H             | -1920- <b>0</b> -+1920 (*21) | This adjusts the horizontal display position of the still image.                                                |  |
| Position V             | -1200- <b>0</b> -+1200 (*21) | -1200- <b>0</b> -+1200 (*21) This adjusts the vertical display position of the still image.                     |  |
| Color Correction       | You use the following iten   | You use the following items to perform color correction for the still image.                                    |  |
| Brightness             | -64- <b>0</b> - +63          | -64- <b>0</b> - +63 This adjusts the brightness.                                                                |  |
| Contrast               | -64- <b>0</b> - +63          | -64 <b>-0</b> - +63 This adjusts the contrast.                                                                  |  |
| Saturation             | -64- <b>0</b> - +63          | This adjusts the saturation.                                                                                    |  |
| Red                    | -64- <b>0</b> - +63          | This adjusts the red level.                                                                                     |  |
| Green                  | -64- <b>0</b> - +63          | This adjusts the green level.                                                                                   |  |
| Blue                   | -64- <b>0</b> - +63          | This adjusts the blue level.                                                                                    |  |

<sup>(\*21)</sup> Depending on the input/output format settings, the range of value settings will be altered. These values are the minimum/maximum.

# Detailed setup of Multi-view Label

| Menu item          | Value                                                                         | Explanation          |  |
|--------------------|-------------------------------------------------------------------------------|----------------------|--|
| Indicate           | OFF, <b>ON</b> This turns on/off the display of labels and green/red borders. |                      |  |
| Label              | Pressing the [ENTER] button displays the following label entry screen.        |                      |  |
| PVW                | PVW PVW section                                                               |                      |  |
| PGM                | PGM                                                                           | PGM section          |  |
| Ch.1 SDI           | CH.1 SDI                                                                      | Ch.1 (SDI)           |  |
| Ch.1 Composite     | CH.1 CMP                                                                      | Ch.1 (Composite)     |  |
| Ch.2 SDI           | CH.2 SDI                                                                      | Ch.2 (SDI)           |  |
| Ch.2 Composite     | CH.2 CMP                                                                      | Ch.2 (Composite)     |  |
| Ch.2 Shared Input  | CH.2 SHR                                                                      | Ch.2 (Shared Input)  |  |
| Ch.3 SDI           | CH.3 SDI                                                                      | Ch.3 (SDI)           |  |
| Ch.3 Composite     | CH.3 CMP                                                                      | Ch.3 (Composite)     |  |
| Ch.3 Shared Input  | CH.3 SHR                                                                      | Ch.3 (Shared Input)  |  |
| Ch.4 SDI           | CH.4 SDI                                                                      | Ch.4 (SDI)           |  |
| Ch.4 Composite     | CH.4 CMP                                                                      | Ch.4 (Composite)     |  |
| Ch.4 Shared Input  | CH.4 SHR                                                                      | Ch.4 (Shared Input)  |  |
| Ch.5 DVI-I         | CH.5 DVI                                                                      | Ch.5 (DVI-I)         |  |
| Ch.5 RGB/Component | CH.5 RGB                                                                      | Ch.5 (RGB/Component) |  |
| Ch.6 DVI-I         | CH.6 DVI                                                                      | Ch.6 (DVI-I)         |  |
| Ch.6 RGB/Component | CH.6 RGB                                                                      | Ch.6 (RGB/Component) |  |
| Ch.6 Shared Input  | CH.6 SHR                                                                      | Ch.6 (Shared Input)  |  |
| Ch.7 DVI-I         | CH.7 DVI                                                                      | Ch.7 (DVI-I)         |  |
| Ch.7 RGB/Component | CH.7 RGB                                                                      | Ch.7 (RGB/Component) |  |
| Ch.7 Shared Input  | CH.7 SHR                                                                      | Ch.7 (Shared Input)  |  |
| Ch.8 DVI-I         | CH.8 DVI                                                                      | Ch.8 (DVI-I)         |  |
| Ch.8 RGB/Component | CH.8 RGB                                                                      | Ch.8 (RGB/Component) |  |
| Ch.8 Shared Input  | CH.8 SHR                                                                      | Ch.8 (Shared Input)  |  |
| Ch.9 Still Image   | CH.9 STL                                                                      | Ch.9 (Still Image)   |  |
| Ch.10 Still Image  | CH10 STL                                                                      | Ch.10 (Still Image)  |  |
| Ch.10 Background   | CH10 BG                                                                       | Ch.10 (Background)   |  |

# Detailed setup of Cross-point Assign

| Menu item   | Value                            | Explanation                                                     |
|-------------|----------------------------------|-----------------------------------------------------------------|
| Cross-point | Ch.1– Ch.10, None                |                                                                 |
| 1           |                                  |                                                                 |
| :           | The default values are as follow | NS.                                                             |
| 10          | 1: Ch.1                          |                                                                 |
|             | 2: Ch.2                          |                                                                 |
|             | 3: Ch.3                          |                                                                 |
|             | 4: Ch.4                          | This sets the input channel to be assigned to Cross-point 1–10. |
|             | 5: Ch.5                          |                                                                 |
|             | 6: Ch.6                          |                                                                 |
|             | 7: Ch.7                          |                                                                 |
|             | 8: Ch.8                          |                                                                 |
|             | 9: Ch.9                          |                                                                 |
|             | 10: Ch.10                        |                                                                 |

# Detailed setup of USB Memory Parameter

| Menu item | Value   | Explanation                                          |
|-----------|---------|------------------------------------------------------|
| Load      | (ENTER) | This displays the screen to select a file to load.   |
| Save      | (ENTER) | This displays the screen to select a file to save.   |
| Save As   | (ENTER) | This displays the screen to edit the file name.      |
| Delete    | (ENTER) | This displays the screen to select a file to delete. |

# Detailed setup of USB Memory Still Image

| Menu item              | Value        | Explanation                                                                                                    |
|------------------------|--------------|----------------------------------------------------------------------------------------------------|
| Still Image Memory No. | <b>1</b> –16 | This selects the internal memory number for saving the still image.  * A "*" symbol is displayed for memory numbers where a still image is already saved. |
| Load                   | (ENTER)      | This displays the screen to select a file to load.                                                                                                    |

# Detailed setup of Still Image Delete

| Menu item              | Value        | Explanation                                                                                                    |  |
|------------------------|--------------|----------------------------------------------------------------------------------------------------|--|
| Still Image Memory No. | <b>1</b> –16 | This selects the internal memory number for still image deleting.  * A "*" symbol is displayed for memory numbers where a still image is already saved. |  |
|                        | (Execute)    | This deletes the still image.                                                                                                    |  |

# List of Messages

| Processing.                                                                  | This is displayed while this unit is processing data (still image loading, output capture etc.)  Do not turn off power while this message is displayed.                                                                    |  |
|------------------------------------------------------------------------------|----------------------------------------------------------------------------------------------------|--|
| Push ENTER to execute.                                                       | This is displayed in case confirmation is necessary before execution (formatting USB memory etc.) Press the [ENTER] button to execute or the [EXIT] button to cancel.                                                      |  |
| Set at upper (lower) posision and push ENTER.                                | This is displayed when you execute video fader calibrations. Move the fader all the way to upper (or lower) side and press the [ENTER] button.                                                                             |  |
| USB memory is not ready.                                                     | This is displayed if the V-800HD MK II cannot recognize USB memory.                                                                                                    |  |
| File not found.                                                              | This is displayed if the connected USB memory does not contain files that can be recognized by the V-800HD MK II.                                                                                                    |  |
| File exists.                                                                 | This is displayed if a same named file exists.                                                                                                    |  |
| Cannot write file.                                                           | This is displayed if the V-800HD MK II cannot properly write the file.                                                                                                    |  |
| Cannot read file.                                                            | This is displayed if the V-800HD MK II cannot properly read the file.                                                                                                    |  |
| illegal file format.                                                         | This is displayed when you attempt to load a file that cannot be handled on the V-800HD MK II. It is possible that the file is damaged.                                                                                    |  |
| Turn off [DSK].                                                              | is is displayed if you select "External Key" as key mode while the DSK output is in progress. rn off DSK.                                                                                                    |  |
| [External Key] mode. [DSK] is not available.                                 | This is displayed when you enter DSK menu while the External Key is valid. Switch to "Self Key" in key mode.                                                                                                    |  |
| Select [Fade to Background] in [Output Fade] at first.                       | This is displayed when you attempt to select "Still Image" for ch.10 or to execute output capture. If you want to execute these, select "Background" in "Output Fade" at first.                                            |  |
| Select [Background] for [Input Ch.10] at first.                              | This is displayed when you perform the following:  • Selecting "Fade to Still Image" or "Output Freeze" for output fade  • Executing output capture  If you want to do these things, select "Background" for Ch.10 source. |  |
| DVI output will be continued. Others will be stopped. Push ENTER to execute. | This is displayed when you turn on HDCP. If you turn it on, output from SDI, SD and RGB/Component will be stopped. Press the [ENTER] button to turn it on. Press the [EXIT] button to cancel.                              |  |
| Signal with HDCP cannot be input. Push ENTER to execute.                     | This is displayed when you turn off HDCP. If you turn it off, processing of HDCP material will be terminated. Press the [ENTER] button to turn it off. Press the [EXIT] button to cancel.                                  |  |
| Fan error                                                                    | This is displayed when the V-800HD MK II detected error of cooling fan. Contact the nearest Roland Service Center, or an authorized Roland distributor.                                                                    |  |

# Remote Controlling via MIDI

# **MIDI Control Modes**

These are the MIDI control modes for the V-800HD MK II. Select one mode best suited for your connected device or your application.

#### Standard MIDI mode

This is the mode for remote controlling the V-800HD MK II from an external MIDI device (like a keyboard) or linking 2 units of the V-800HD MK II.

#### V-LINK master mode

This is the mode for remote controlling an external V-LINK device from the V-800HD MK II.

#### V-LINK slave mode

This is the mode for remote controlling V-800HD MK II from an external V-LINK device. In this mode, the V-800HD MK II works as a slave device.

#### What is V-LINK

V-LINK is a feature for performing video synchronized to music using MIDI. The V-LINK feature provides a quick and simple way to establish a link with a compatible device.

#### MVC slave mode

This is the mode for remote controlling the V-800HD MK II from an external MVC (MIDI Visual Control) device. In this mode, the V-800HD MK II works as a slave device.

#### What is MVC (MIDI Visual Control)

MIDI Visual Control is a feature that uses MIDI to link visual expression to a musical performance.

# **MIDI** Settings

Detailed settings for MIDI remote control are made via the MIDI menu on the V-800HD MK II.

Select the [MENU] button  $\rightarrow$  "System"  $\rightarrow$  "MIDI"  $\rightarrow$  press the [ENTER] button  $\rightarrow$  use "Status" to select one of the MIDI control modes.

- OFF
- Native
- V-LINK Master
- V-LINK Slave
- MVC Slave

## Using in standard MIDI mode

Select "Native" in "Status." Also match the MIDI channel with the connected MIDI device.

#### Using in V-LINK master mode

Select "V-LINK Master" in "Status." The MIDI device ID of the V-800HD MK II will be "10H."

### Using in V-LINK slave mode

If the V-800HD MK II receives V-LINK ON message from an external device while it's in standard MIDI mode, the mode switches automatically to V-LINK slave. Reception of V-LINK OFF message also switches the mode automatically to standard MIDI mode.

The MIDI device ID of the V-800HD MK II will be "10H."

### Using in MVC slave mode

If the V-800HD MK II receives MVC ON message from an external device while it's in standard MIDI mode, the mode switches automatically to MVC slave. Reception of MVC OFF message also switches the mode automatically to standard MIDI mode.

The MIDI device ID of the V-800HD MK II will be "00H."

#### MEMO

- Refer to "MIDI Implementations" (p. 15) for commands in each mode.
- When "ON" is selected for "Through Output", the received MIDI message will be output from MIDI OUT/THRU connector without any alteration. V-800HD MK II exclusive messages (SYSEX) will not be output.
- When you are not using MIDI, select "OFF" in "Status."

# **MIDI** Implementations

# Messages Transmitted and Received in Standard MIDI Mode

## ■ Channel Voice Messages

### Control Change

#### O PGM Cross-Point Selection

 Status
 2nd Byte
 3rd Byte

 BnH
 0CH
 0kH

n = MIDI channel number: 0H-FH (ch.1-16)

k = PGM cross-point button number: 00H-09H (ch.1-10)

#### O PST/EFFECT Cross-Point Selection

 $\begin{array}{cc} \underline{\text{Status}} & \underline{\text{2nd Byte}} & \underline{\text{3rd Byte}} \\ \text{BnH} & \underline{\text{0DH}} & \underline{\text{0kH}} \end{array}$ 

n = MIDI channel number

k = PST/EFFECT cross-point button number: 00H-09H (ch.1-10)

#### O DSK Source Channel Selection

 Status
 2nd Byte
 3rd Byte

 BnH
 10H
 0kH

n = MIDI channel number

k = DSK source channel number: 00H-09H (ch.1-10)

#### ○ Transition Time Adjustment

 $\begin{array}{cc} \underline{\text{Status}} & \underline{\text{2nd Byte}} & \underline{\text{3rd Byte}} \\ \text{BnH} & \underline{\text{11H}} & \underline{\text{kkH}} \end{array}$ 

n = MIDI channel number

kk = transition time: 00H-64H (0.0 -10.0 sec)

#### O Wipe Pattern Selection

n = MIDI channel number

k = wipe pattern: 00H-07H (1-7, MIX)

#### Output Fade Button Operation

 Status
 2nd Byte
 3rd Byte

 BnH
 13H
 7FH

n = MIDI channel number

#### Output Fade Time Adjustment

 Status
 2nd Byte
 3rd Byte

 BnH
 14H
 kkH

n = MIDI channel number

kk = output fade time: 00H-64H (0.0 -10.0 sec)

#### O Picture in Picture Selection

n = MIDI channel number k = PinP button: 0H-3H (1-4)

#### O Key ON Button Operation

n = MIDI channel number

#### O AUTO Button Operation

 $\begin{array}{cc} \underline{\text{Status}} & \underline{\text{2nd Byte}} & \underline{\text{3rd Byte}} \\ \text{BnH} & \underline{\text{42H}} & \overline{\text{7FH}} \end{array}$ 

n = MIDI channel number

#### O DSK Button Operation

 Status
 2nd Byte
 3rd Byte

 BnH
 43H
 7FH

n = MIDI channel number

#### ○ CUT Button Operation

n = MIDI channel number

#### O Video Fader Operation

 Status
 2nd Byte
 3rd Byte

 BnH
 63H
 IIH

 BnH
 62H
 mmH

n = MIDI channel number

II,mm= video fader value: 00H, 00H-0FH, 7FH (0-2047)

\* value is finalized on reception of mm.

### Program Change

### ○ MEMORY Setup Loading

Status 2nd Byte ppH p = MIDI channel number

pp = MEMORY number: 00H-3FH (1-1-8-8)

# Messages Transmitted in V-LINK Master Mode

## System Exclusive Messages

### Data Set 1 (DT1)

This is the message for actual data transmission. Use this when you want to set data for the device.

 Status
 Data Byte
 Status

 F0H
 41H, dev, 00H, 51H, 12H, aaH,
 F7H

bbH, ccH, ddH,..., eeH, sum

ByteExplanationF0HExclusive Status41HID Number (Roland)

10H Device ID

Model ID upper byte (V-LINK message)Model ID lower byte (V-LINK message)

12H Command ID (DT1) aaH Address upper byte

bbH Address ccH Address

ddH Data: Actual data.

If multiple, transmitted with address order.

eeH Data sumH Checksum

F7H EOX (End of Exclusive)

# Parameter Address Map

### System Preference Area

| Address     | Parameter Name | Sys.Ex. Value | Meaning of Value  |
|-------------|----------------|---------------|-------------------|
| 10H 00H 00H | V-LINK ON/OFF  | 00H-01H       | 00H = OFF, 01H–ON |

## Video System Performance Area

| Address     | Parameter Name                      | Sys.Ex. Value | Meaning of Value |
|-------------|-------------------------------------|---------------|------------------|
| 20H 00H 00H | V-LINK Number of Video Mixer Inputs | 09H           | 10CH             |

### Audio Mixer Parameter Area

| Address     | Parameter Name                      | Sys.Ex. Value   | Meaning of Value |
|-------------|-------------------------------------|-----------------|------------------|
| 20H 20H 00H | V-LINK Audio Mixer Master Level     | 00H 00H-07H 68H | Level 0.0-100.0% |
| 20H 21H 02H | V-LINK Audio Mixer Channel 1 Level  | 00H 00H-07H 68H | Level 0.0-100.0% |
| 20H 21H 04H | V-LINK Audio Mixer Channel 2 Level  | 00H 00H-07H 68H | Level 0.0-100.0% |
| 20H 21H 06H | V-LINK Audio Mixer Channel 3 Level  | 00H 00H-07H 68H | Level 0.0-100.0% |
| 20H 21H 08H | V-LINK Audio Mixer Channel 4 Level  | 00H 00H-07H 68H | Level 0.0-100.0% |
| 20H 21H 0AH | V-LINK Audio Mixer Channel 5 Level  | 00H 00H-07H 68H | Level 0.0-100.0% |
| 20H 21H 0CH | V-LINK Audio Mixer Channel 6 Level  | 00H 00H-07H 68H | Level 0.0-100.0% |
| 20H 21H 0EH | V-LINK Audio Mixer Channel 7 Level  | 00H 00H-07H 68H | Level 0.0-100.0% |
| 20H 21H 10H | V-LINK Audio Mixer Channel 8 Level  | 00H 00H-07H 68H | Level 0.0-100.0% |
| 20H 21H 12H | V-LINK Audio Mixer Channel 9 Level  | 00H 00H-07H 68H | Level 0.0-100.0% |
| 20H 21H 14H | V-LINK Audio Mixer Channel 10 Level | 00H 00H-07H 68H | Level 0.0–100.0% |

# Messages Received in V-LINK Slave Mode

## ■ Channel Voice Messages

## Program Change

Status CnHррН

n = Ctrl Rx MIDI Ch. number: 0H-FH (Ch. 1-16)pp = PST cross-point number: 00H-09H (CH1-CH10)

\* The Dissolve Time is automatically adjusted when the Auto Mix Mode is ON.

#### Note On

2nd Byte 3rd Byte Status 9nH kkH vvH

#### Note Off

3rd Byte Status 2nd Byte kkH

n = Ctrl Rx MIDI Ch. number: 0H-FH (Ch. 1-16)

kk = note number: 00H-7FH (0-127)vv = velocity: ignored

\* This is valid when the Note Message Enabled is [49Key] or [Assignable].

\* The Dissolve Time is automatically adjusted when the Auto Mix Mode is ON.

### Control Change

Status 3rd Byte ссН n = Ctrl Rx MIDI Ch. number: 0H-FH (Ch. 1-16)cc = Controller number: 00H-7FH (0-127) vv = value: 00H-7FH (0-127)

#### Channel Pressure/After Touch

2nd Byte Status DnH vvH

n = Ctrl Rx MIDI Ch. number: 0H-FH (Ch. 1-16)

vv = value: 00H-7FH (0-127)

## Pitch Bend Change

2nd Byte Status 3rd Byte EnH IIH mmH n = Ctrl Rx MIDI Ch. number: 0H-FH (Ch. 1-16)

II = ignored

mm = value: 00H-7FH (0-127)

#### Reset All Controllers

Status 2nd Byte 3rd Byte BnH 79H 00H n = Ctrl Rx MIDI Ch. number: 0H-FH (Ch. 1-16)

## System Exclusive Messages

## Data Set 1 (DT1)

This is the message for actual data transmission. Use this when you want to set data for the device.

| Status<br>F0H | <u>Data Byte</u><br>41H, dev, 00H, 51H, 12H, | Status<br>F7H |
|---------------|----------------------------------------------|---------------|
|               | aaH, bbH, ccH, ddH,, eeH, sum                |               |
| Byte<br>F0H   | Explanation<br>Exclusive Status              |               |

41H ID number (Roland) 10H Device ID 00H Model ID upper byte (V-LINK message) Model ID lower byte (V-LINK message) 51H 12H Command ID (DT1) aaH Address upper byte

bbH Address ccH Address ddH Data: Actual data.

If multiple, transmitted with address order.

eeH Data Checksum sumH EOX (End of Exclusive)

## ■ Parameter Address Map

## System Preference Area

| Address     | Parameter Name                  | Sys.Ex. Value   | Meaning of Value                           |
|-------------|---------------------------------|-----------------|--------------------------------------------|
| 10H 00H 00H | V-LINK ON/OFF                   | 00H- <b>01H</b> | 00H = Off, 01H = On                        |
| 10H 00H 01H | Ctrl Rx MIDI Ch. (Clip & Color) | <b>00H</b> –10H | 00H = Ch. 1, 0FH = Ch. 16, 10H = Off       |
| 10H 00H 03H | Note Message Enabled            | <b>00H</b> –02H | 00H = OFF, 01H = 49 Keys, 02H = Assignable |
| 10H 00H 07H | Auto Mix Mode                   | 00H- <b>01H</b> | 00H = Off, 01H = On                        |

## Clip Control Assignment Area

| Address     | Parameter Name                   | Sys.Ex. Value          | Meaning of Value                                                               |
|-------------|----------------------------------|------------------------|--------------------------------------------------------------------------------|
| 10H 10H 02H | Dissolve Time Control Assign MSN | 00H-( <b>00H</b> )-0FH | 4 bit MSN + 4 bit LSN = 8 bit data.  D0H = After Touch E0H = Pitch Bend Change |
| 10H 10H 03H | Dissolve Time Control Assign LSN | 00H-( <b>05H</b> )-0FH | FFH = No assign<br>01H–1FH, 40H–5FH = CC#<br>other values are reserved.        |

## Clip Control Preference Area

| Address     | Parameter Name                            | Sys.Ex. Value          | Meaning of Value |
|-------------|-------------------------------------------|------------------------|------------------|
| 10H 30H 02H | Assignable Note Mode Keyboard Range Lower | 00H-( <b>24H</b> )-7FH | Note Number      |
| 10H 30H 03H | Assignable Note Mode Keyboard Range Upper | 00H-( <b>31H</b> )-7FH | Note Number      |

<sup>\*</sup> Returns to V-LINK default status.

# Messages Received in MVC Mode

## ■ Channel Voice Messages

## Program Change

Status 2nd Byte CnH ppH

n = MIDI channel number (CCM): 0H–FH (Ch. 1–16)

pp = channel number: 00H-09H (1-10)

### Note On

 Status
 2nd Byte
 3rd Byte

 9nH
 kkH
 vvH

#### Note Off

kk = note number: 00H-7FH (0-127)

## Control Change

 Status
 2nd Byte
 3rd Byte

 BnH
 ccH
 vvH

 n = MIDI channel number (CCM): 0H-FH (Ch. 1-16)
 cc = control number (CC#): 00H-77H (0-119)
 vv = value: 00H-7FH (0-127)

#### Channel Pressure (After Touch)

 $\begin{array}{cc} \underline{\text{Status}} & \underline{\text{2nd Byte}} \\ \text{DnH} & \underline{\text{vvH}} \end{array}$ 

n = MIDI channel number (CCM): 0H-FH (Ch. 1–16) vv = channel pressure value: 00H-7FH (0–127)

### Pitch Bend Change

 $\begin{tabular}{ll} Status & 2nd Byte \\ EnH & IIH & mmH \\ n = MIDI channel number (CCM): 0H-FH (Ch. 1-16) \\ II = ignored \\ \end{tabular}$ 

mm = pitch bend value: 00H-7FH (0-127)

#### Channel Mode Message

 $\begin{tabular}{lll} Status & 2nd Byte \\ BnH & 79H & 00H \\ n = MIDI \ channel \ number \ (CCM): \ 0H-FH \ (Ch. \ 1-16) \end{tabular}$ 

## ■ Universal System Exclusive

FOH 7EH, Dev, 0CH, 01H, . . . F7H

#### MIDI Visual Control Data Set

MIDI Visual Control Data Set is made of data address, actual data to be transmitted and the checksum.

 Byte
 Explanation

 FOH
 System Exclusive Status

 7EH
 Universal System Exclusive Non Real-time Header

 00H
 Device ID

 0CH
 Sub ID#1 (MIDI Visual Control)

01H Sub ID#2 (MVC command set ID; 01H = Version 1.0)
: MIDI Visual Control Data Set

F7H End of System Exclusive (EOX)

## ■ MVC Slave Parameter Address Map

## System Preference Area

| Address     | Parameter Name                 | Sys.Ex. Value   | Meaning of Value                     |
|-------------|--------------------------------|-----------------|--------------------------------------|
| 10H 00H 00H | MIDI Visual Control ON/OFF     | 00H- <b>01H</b> | 00H = Off, 01H = On                  |
| 10H 00H 01H | CCM (Clip Control Rx MIDI Ch.) | <b>00H</b> –10H | 00H = Ch. 1, 0FH = Ch. 16, 10H = Off |
| 10H 00H 03H | NME (Note Message Enabled)     | <b>00H</b> -01H | 00H = OFF, 01H = Assignable          |

## Clip Control Assignment Area

| Address     | Parameter Name                | Sys.Ex. Value          | Meaning of Value                                                                |
|-------------|-------------------------------|------------------------|---------------------------------------------------------------------------------|
| 10H 10H 02H | Dissolve Time Ctrl Assign MSN | 00H–( <b>00H</b> )–0FH | 4 bit MSN + 4 bit LSN = 8 bit data.  D0H = After Touch  E0H = Pitch Bend Change |
| 10H 10H 03H | Dissolve Time Ctrl Assign LSN |                        | FFH = No Assign<br>01H–1FH, 40H–5FH = CC#<br>Other values are reserved.         |

### Clip Control Preference Area

| Address     | Parameter Name       | Sys.Ex. Value          | Meaning of Value |
|-------------|----------------------|------------------------|------------------|
| 10H 30H 02H | Keyboard Range Lower | 00H-( <b>24H</b> )-7FH | Note Number      |
| 10H 30H 03H | Keyboard Range Upper | 00H-( <b>54H</b> )-7FH | Note Number      |

# **Appendices**

### Decimal and hexadecimal conversion table

\* The "H" follows the numbers in hexadecimal notation.

MIDI uses hexadecimal notation in 7-bit units to indicate data values, addresses and sizes within an exclusive message. Decimal and hexadecimal numbers corresponds as follows.

| D   | H   | D  | H   | D  | H   | D               | H   |
|-----|-----|----|-----|----|-----|-----------------|-----|
| 0   | 00H | 32 | 20H | 64 | 40H | <del> </del> 96 | 60H |
| 1   | 01H | 33 | 21H | 65 | 41H | 97              | 61H |
| 2 3 | 02H | 34 | 22H | 66 | 42H | 98              | 62H |
|     | 03H | 35 | 23H | 67 | 43H | 99              | 63H |
| 4   | 04H | 36 | 24H | 68 | 44H | 100             | 64H |
| 5   | 05H | 37 | 25H | 69 | 45H | 101             | 65H |
| 6   | 06H | 38 | 26H | 70 | 46H | 102             | 66H |
| 7   | 07H | 39 | 27H | 71 | 47H | 103             | 67H |
| 8   | 08H | 40 | 28H | 72 | 48H | 104             | 68H |
| 9   | 09H | 41 | 29H | 73 | 49H | 105             | 69H |
| 10  | OAH | 42 | 2AH | 74 | 4AH | 106             | 6AH |
| 11  | OBH | 43 | 2BH | 75 | 4BH | 107             | 6BH |
| 12  | OCH | 44 | 2CH | 76 | 4CH | 108             | 6CH |
| 13  | ODH | 45 | 2DH | 77 | 4DH | 109             | 6DH |
| 14  | 0EH | 46 | 2EH | 78 | 4EH | 110             | 6EH |
| 15  | 0FH | 47 | 2FH | 79 | 4FH | 111             | 6FH |
| 16  | 10H | 48 | 30H | 80 | 50H | 112             | 70H |
| 17  | 11H | 49 | 31H | 81 | 51H | 113             | 71H |
| 18  | 12H | 50 | 32H | 82 | 52H | 114             | 72H |
| 19  | 13H | 51 | 33H | 83 | 53H | 115             | 73H |
| 20  | 14H | 52 | 34H | 84 | 54H | 116             | 74H |
| 21  | 15H | 53 | 35H | 85 | 55H | 117             | 75H |
| 22  | 16H | 54 | 36H | 86 | 56H | 118             | 76H |
| 23  | 17H | 55 | 37H | 87 | 57H | 119             | 77H |
| 24  | 18H | 56 | 38H | 88 | 58H | 120             | 78H |
| 25  | 19H | 57 | 39H | 89 | 59H | 121             | 79H |
| 26  | 1AH | 58 | 3AH | 90 | 5AH | 122             | 7AH |
| 27  | 1BH | 59 | 3BH | 91 | 5BH | 123             | 7BH |
| 28  | 1CH | 60 | 3CH | 92 | 5CH | 124             | 7CH |
| 29  | 1DH | 61 | 3DH | 93 | 5DH | 125             | 7DH |
| 30  | 1EH | 62 | 3EH | 94 | 5EH | 126             | 7EH |
| 31  | 1FH | 63 | 3FH | 95 | 5FH | 127             | 7FH |
| +   |     |    |     |    |     |                 |     |

D: decimal

H: hexadecimal

### Exclusive message and checksum calculation

Roland exclusive messages (RQ1, DT1) contain a checksum following the data (after F7), which can be used to check whether the message was received correctly. The checksum value is derived from the address and data (or size) of the transmitted exclusive message.

#### O Calculating the checksum

The checksum is a value that produces a lower 7 bits of zero when the address, size, and checksum itself are summed. If the exclusive message to be transmitted has an address of aaH bbH ccH and the data is ddH eeH, the actual calculation would be as follows:

aaH + bbH + ccH + ddH + eeH = sum

 $sum \, / \, 128 = quotient \, ... \, remainder$ 

128 - remainder = checksum

<sup>\*</sup> Decimal expressions used for MIDI channels, bank select, program change and device ID are 1 greater than the decimal value shown on above table.

<sup>\* &</sup>quot;H" is appended to hexadecimal numbers.

# **Command Reference**

It is possible to remote control the V-800HD MK II from an external device using the RS-232 connector.

# Specification of the RS-232 Connector

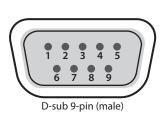

| Signal |
|--------|
| N.C.   |
| RXD    |
| TXD    |
| DTR    |
| GND    |
| DSR    |
| RTS    |
| CTS    |
| N.C.   |
|        |

| Communication method | Synchronous (asynchronous), full-duplex |
|----------------------|-----------------------------------------|
| Communication speed  | 9600 bps                                |
| Parity               | none                                    |
| Data length          | 8 bit                                   |
| Stop bit             | 1 bit                                   |
| Code set             | ASCII                                   |
| Flow control         | XON/XOFF                                |

# **Overview of Commands**

A command consists of an ASCII code sequence containing "stx," three uppercase letters, and a semicolon (";"). The three letters indicate the command type.

If the command has an argument, a colon (":") is inserted between the command letters and the argument. When multiple arguments occur, they are separated by commas ("").

- stx This is the ASCII code signal name (code number 02H [hexadecimal]) and code that signals the command start.

  Your device's stx command may not be the ASCII letters "stx" or "02H". Refer to your RS-232 controller's manual to send proper command.
  - This is the code to separate the command and its argument.
- ; This is the code to make V-800HD MK II recognize the end of a command.
- \* The codes of stx(02H) & ACK(06H) or Xon(11H) / Xoff(13H) are the control codes.
- \* If the external device sends multiple commands to the V-800HD MK II sequentially, it must wait for ACK to be returned before sending the next command.

# Received Commands (Controller → V-800HD MK II)

| Item                            | Received Commands | Parameter                                                                                        |
|---------------------------------|-------------------|--------------------------------------------------------------------------------------------------|
| Select PGM channel              | stxPGM:a;         | a: 0 (CH 1)-9 (CH 10)                                                                            |
| Select PST channel              | stxPST:a;         | a: 0 (CH 1)-9 (CH 10)                                                                            |
| Select transition type          | stxTRS:a;         | a: 0 (WIPE 1), 1 (WIPE 2), 2 (WIPE 3), 3 (:WIPE 4), 4 (:WIPE 5), 5 (WIPE 6), 6 (WIPE 7), 7 (MIX) |
| Set transition time             | stxTIM:a;         | a: 0 (0.0 sec)–100 (10.0 sec)                                                                    |
| Press the [AUTO] button         | stxATO;           |                                                                                                  |
| Press the [CUT] button          | stxCUT;           |                                                                                                  |
| Set PinP on/off                 | stxPIP:a;         | a: 0 (OFF), 1 (ON)                                                                               |
| Select PinP position            | stxPPS:a;         | a: 0 (Position 1)–3 (Position 4)                                                                 |
| Set key compositing on/off      | stxKEY:a;         | a: 0 (OFF), 1 (ON)                                                                               |
| Set output fade on/off          | stxFDE:a;         | a: 0 (OFF), 1 (ON)                                                                               |
| Set Output fade time            | stxFDT:a;         | a: 0 (0.0 sec)–100 (10.0 sec)                                                                    |
| Load memory                     | stxMEM:a;         | a: 0 (1-1)-64 (8-8)                                                                              |
| Return version information      | stxVER;           |                                                                                                  |
| Acquire status of V-800HD MK II | stxACS;           |                                                                                                  |
| Flow control                    | XON               |                                                                                                  |
| Flow control                    | XOFF              |                                                                                                  |

# Sent Commands (V-800HD MK II → Controller)

| Item                                                            | Sent Commands        | Parameter                                                                                                    |
|-----------------------------------------------------------------|----------------------|----------------------------------------------------------------------------------------------------|
| Sent when a transmitted command has been correctly received     | ACK                  |                                                                                                    |
| Sent when a transmitted command has not been correctly received | stxERR:a;            | a: 0 (syntax error) The received command contains an error.  5 (out of range error) An argument of the received command is out of range. |
| Sent when a VER command has been received                       | stxVER:V-800HDMK2,a; | a: Version *The version info is ASCII text strings.                                                                                      |
| Flow control                                                    | XON                  |                                                                                                    |
| Flow control                                                    | XOFF                 |                                                                                                    |

20